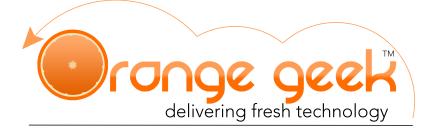

## Syncing Orange Geek Email with iPhone/iPad Mail

iPhone mobile devices and iPad tablets have preinstalled email applications that allow you to send and receive emails from various domain servers. The email provided by Orange Geek with your specific domain can be set up on these devices if the correct settings are used. The following directions explain how to set up the email supplied by Orange Geek on your iPhone or iPad devices.

If you choose to set up your Orange Geek email on your iPhone/iPad, you will still be able to access your domain email on your Orange Geek webmail account. If there is ever an issue with your iPhone/ iPad email application and it stops working or you are not seeing any new emails from your domain email after setting it up, go to the following to access your email directly:

- https://mail.orangegeek.com
- Username: Full email address
- Password
- Login

## Setting Up With iPhone/iPad

- 1. Open your Settings application
- 2. Open the 🖸 Mail, Contacts, Calendars menu
- 3. Select Add Account at the bottom of the "ACCOUNTS" list
- 4. In the list of server options, select Other
- 5. Under "MAIL" select Add Mail Account
- 6. Fill in the provided fields as follows:
  - Name: Your preferred name
  - Email: Full email provided by Orange Geek
  - Password: Password used for Orange Geek email
  - Description: Name you would like this email classified as
- 7. Select Next
- 8. Fill in the provided fields as follows:

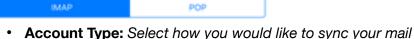

- POP emails are taken from the server and downloaded to the device your are setting up on and are then only accessible on that device
- **IMAP** (recommended) Keeps your emails stored on the server to allow access to email messages on multiple devices
- Name: Preferred Name
- Email: Full email provided by Orange Geek
- **Description:** Name you would like this email classified as

INCOMING MAIL SERVER

- Host Name: mail.orangegeek.net
- User Name: Full email provided by Orange Geek
- Password: Password used for Orange Geek email

| ••···· Verizon LT | E 5:4       | 3 PM       | 1 | 8 30% C |
|-------------------|-------------|------------|---|---------|
| New Account       |             |            |   |         |
|                   |             |            |   |         |
| IM                |             | POP        |   |         |
|                   |             |            |   |         |
| Name              | Haylee McA  | rthur      |   | ~       |
| Email             | haylee@ora  | ngegeek.co | m | 1       |
| Description       | Orange Gee  | k          |   | ~       |
| INCOMING MA       | IL SERVER   |            |   |         |
| Host Name         | mail.orange | geek.net   |   | × .     |
| User Name         | haylee@ora  | ngegeek.co | m | × .     |
| Password          | •••••       |            |   | 1       |
| OUTGOING M        | AL SERVER   |            |   |         |
| Host Name         | mail.orange | geek.net   |   | × .     |
| User Name         | haylee@ora  | ngegeek.co | m | 1       |
| Password          | •••••       |            |   | ~       |
|                   |             |            |   |         |

## OUTGOING MAIL SERVER

- Host Name: mail.orangegeek.net
- User name: Full email provided by Orange Geek
- Password: Password used for Orange Geek email
- 9. Select Next

10. Select whether you would like to use the Mail and/or Notes app with this email account

## Deleting Your Email on iPhone/iPad

- 1. Open your Settings application
- 2. Open the **Mail, Contacts, Calendars** menu
- 3. Select the account you would like to delete
- 4. Select Delete Account
- 5. To confirm that you would like to delete this account along with any data connected to it such as emails, contacts, calendar events, and notes, select Delete Account